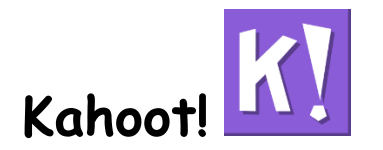

(作者:中港國小 Rick 林加振)

- 1. 網址:getkahoot.com 先註冊帳號(sign up),註冊完後登入(sign in)。
- 2. 點選左上方 New K!即可開始出新題庫。可以出三種題型:Quiz(可以出很多 題、有標準答案、有分數,可以用作趣味式評量)、Discussion(只能出一 題、沒有標準答案)、Survey(可以出很多題、沒有標準答案,可以用作投 票、意見調查)。
- 3. 開始建立新的題庫:先取該組題庫的標題、然後出題目及選項(二到四個選 項皆可,記得選擇正確答案)、可以插入圖片。再點選下方+Add Question 即可出下一題、選擇+Duplicate 是快速複製(只需做些微修改)。小技巧: 如果中文字打不進去,可以先在 word 上打好再複製貼上來。題目的音樂是 系統固定的,無法選擇音樂。不同節慶會搭配不同的音樂。
- 4. 記得在出題時要選時間(建議 30 秒)與是否計分。學生在競賽時越快答對者 得分越高。
- 5. 所有題目出完後持續按綠色的 Save & Continue 即可完成。Privacy Settings(隱私設定)須選擇公開或私人、Primary Audience 請選 school, 其他皆可不更改。之後按 Play now 及 Launch 即可開始遊戲。
- 6. 學生需從平板下載 Kahoot APP 登入(安卓有、蘋果無),先輸入代碼(PIN 碼 隨機顯示、每次都不同),再輸入暱稱即可進來。或從瀏覽器輸入 kahoot. it 也可進行遊戲。小技巧: 在登入頁面時, 如果老師發現有不雅暱 稱,老師可按一下該暱稱即可將他踢出。如果太慢進來的或被踢出去者,只 要記得 PIN 碼,隨時可以中途加入。
- 7. 進入遊戲時的進階設定:

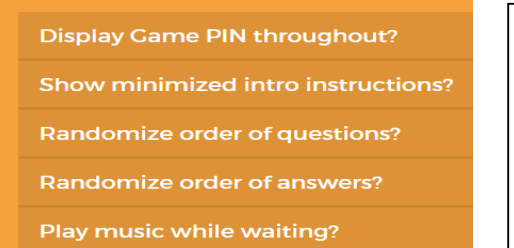

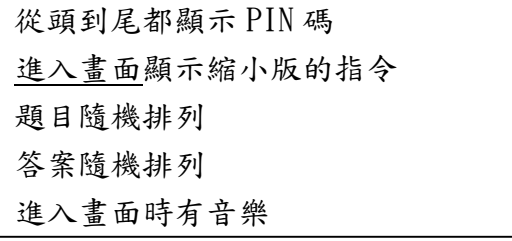

## show minimized instructions 的差別:

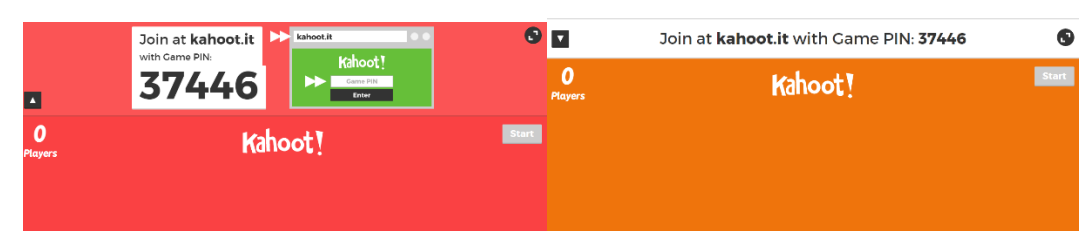

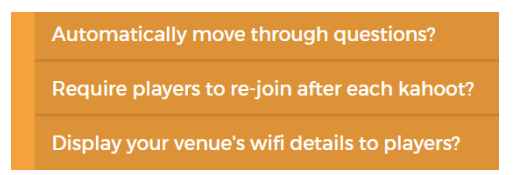

自動跳到下個題目 結束一組題庫後需要再重新加入 顯示 wifi 狀況給使用者

8. 實用技巧:

出完題目後有一個 Preview 選項, 旁邊會出現一個小手機,可以帶著學生一 步一步操作。Share 功能可以將該組題目分享給其他帳號用戶。

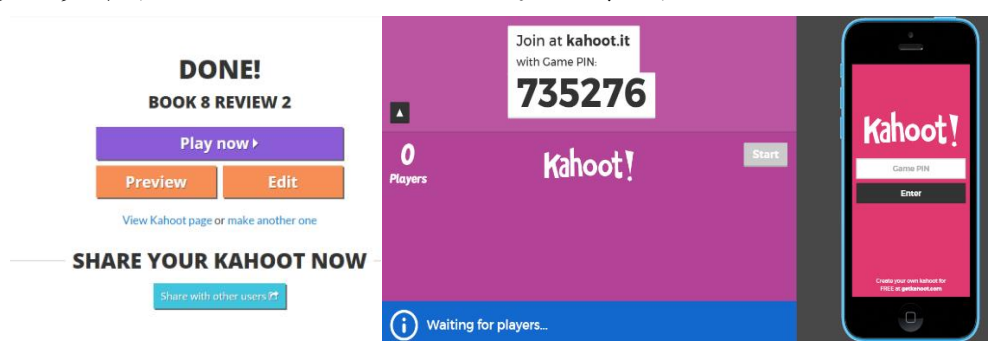

9. 實用技巧:

從 create.kahoot.it 這個網址進來,可以找到右邊有一個 My Recent Results,可以選擇曾玩過的遊戲並選擇 Ghost Mode(幽靈模式)。Ghost Mode 的意思是新的挑戰者可以跟過去的挑戰者(的記錄)一起進行 PK,也可 以是同一批學生一起跟上次的記錄做 PK。

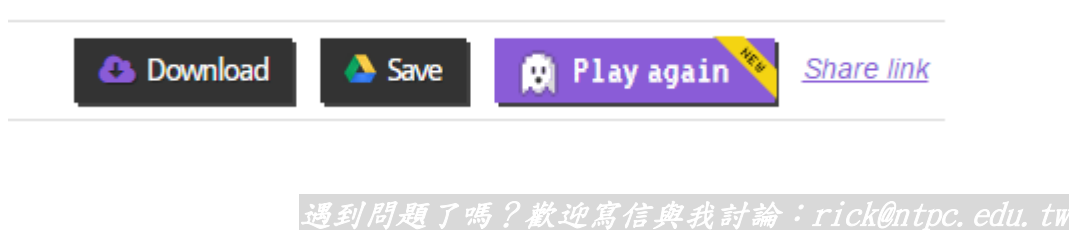